# NetWitness® Platform XDR

Version 12.0

Azure Installation Guide

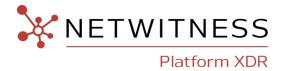

### **Contact Information**

NetWitness Community at <a href="https://community.netwitness.com">https://community.netwitness.com</a> contains a knowledge base that answers common questions and provides solutions to known problems, product documentation, community discussions, and case management.

### **Trademarks**

RSA and other trademarks are trademarks of RSA Security LLC or its affiliates ("RSA"). For a list of RSA trademarks, go to <a href="https://www.rsa.com/en-us/company/rsa-trademarks">https://www.rsa.com/en-us/company/rsa-trademarks</a>. Other trademarks are trademarks of their respective owners.

### License Agreement

This software and the associated documentation are proprietary and confidential to RSA Security LLC or its affiliates are furnished under license, and may be used and copied only in accordance with the terms of such license and with the inclusion of the copyright notice below. This software and the documentation, and any copies thereof, may not be provided or otherwise made available to any other person.

No title to or ownership of the software or documentation or any intellectual property rights thereto is hereby transferred. Any unauthorized use or reproduction of this software and the documentation may be subject to civil and/or criminal liability.

This software is subject to change without notice and should not be construed as a commitment by RSA.

### **Third-Party Licenses**

This product may include software developed by parties other than RSA. The text of the license agreements applicable to third-party software in this product may be viewed on the product documentation page on NetWitness Community. By using this product, a user of this product agrees to be fully bound by terms of the license agreements.

# **Note on Encryption Technologies**

This product may contain encryption technology. Many countries prohibit or restrict the use, import, or export of encryption technologies, and current use, import, and export regulations should be followed when using, importing or exporting this product.

### Distribution

Use, copying, and distribution of any RSA Security LLC or its affiliates ("RSA") software described in this publication requires an applicable software license.

RSA believes the information in this publication is accurate as of its publication date. The information is subject to change without notice.

THE INFORMATION IN THIS PUBLICATION IS PROVIDED "AS IS." RSA MAKES NO REPRESENTATIONS OR WARRANTIES OF ANY KIND WITH RESPECT TO THE INFORMATION IN THIS PUBLICATION, AND SPECIFICALLY DISCLAIMS IMPLIED WARRANTIES OF MERCHANTABILITY OR FITNESS FOR A PARTICULAR PURPOSE.

© 2020 RSA Security LLC or its affiliates. All Rights Reserved.

August, 2022

# **Contents**

| Azure Installation Overview                                               | 4  |
|---------------------------------------------------------------------------|----|
| Azure Environment Recommendations                                         | 4  |
| Azure Deployment Scenarios                                                | 5  |
| Process                                                                   |    |
| NetWitness High-Level Deployment Diagram                                  | 6  |
| Azure Configuration Recommendations                                       | 7  |
| Packet Stream Solutions                                                   | 8  |
| Decoder - Gigamon Solution                                                | 8  |
| Concentrator - Gigamon Solution                                           | 9  |
| Updating Partition Size                                                   | 9  |
| Azure Deployment                                                          | 11 |
| Rules                                                                     | 11 |
| Checklist                                                                 | 11 |
| Storage Configurations                                                    | 12 |
| Enabling Swap Partition in Azure Deployments                              | 12 |
| Deploy NW Server Host                                                     | 14 |
| Task 1 Upload NW Server VHDs                                              | 14 |
| Task 2 Create NW Server Image                                             | 16 |
| Task 3. Create Virtual Machine (VM)                                       | 18 |
| Deploy Component Core Services in Azure                                   | 29 |
| Installation Tasks                                                        | 38 |
| Install 12.0.0.0 on the NetWitness Server (NW Server) and Component Hosts | 38 |
| Set Up ESA Hosts                                                          | 46 |
| Install Component Services on Hosts                                       | 46 |
| Complete Licensing Requirements                                           | 47 |
| (Optional) Install Warm Standby NW Server                                 | 47 |
| NetWitness Azure Storage Allocation Procedure                             | 47 |
| Configure Hosts (Instances) in NetWitness Platform                        | 49 |
| Appendix A. Silent Installation Using CLI                                 | 50 |

# **Azure Installation Overview**

Azure instances have the same functionality as the NetWitness hardware and virtual hosts. NetWitness recommends that you perform the following tasks when you set up your Azure environment.

Before you can deploy NetWitness in Azure, you need to:

- Review the recommended compute and memory specifications needed for each NetWitness instance.
- Get familiar with the NetWitness Storage Guide to understand the types of drives and volumes needed to support NetWitness instances. For more information, see Storage Guide for NetWitness® Platform 12.0.
- Make sure that you have a NetWitness Throughput license.
- Use Chrome for your browser (Internet Explorer is not supported).

### **Azure Environment Recommendations**

Azure instances have the same functionality as the NetWitness hardware hosts. NetWitness recommends that you perform the following tasks when you set up your Azure environment.

- Based on the resource requirements of the different components, follow best practices to use the system and dedicated storage appropriately.
- Build Concentrator directory for index database and Decoder directory for Packet database on SSD Disks with high IOPS / write throughput.

# **Azure Deployment Scenarios**

Before you can deploy NetWitness you need to:

- Consider the requirements of your enterprise and understand the deployment process.
- Have a high-level picture of the complexity and scope of a NetWitness deployment.

### **Process**

The components and topology of a NetWitness network can vary greatly between installations, and should be carefully planned before the process begins. Initial planning includes:

- Consideration of site requirements and safety requirements.
- Review of the network architecture and port usage.
- Support of group aggregation on Archivers and Concentrators, and virtual hosts.

When updating hosts and services, follow recommended guidelines under the "Running in Mixed Mode" topic in the *NetWitness Host and Services Getting Started Guide*.

You should also become familiar with Hosts, Host Types, and Services as they are used in the context of NetWitness also described in the *NetWitness Host and Services Getting Started Guide*.

Azure Installation Overview 5

## **NetWitness High-Level Deployment Diagram**

NetWitness is inherently modular. Whether organizations are looking to deploy on-premise or in the cloud, the NetWitness components are decoupled in a way which allows flexible deployment architectures to satisfy a variety of use cases.

The following figure is an example of a hybrid cloud deployment, where the base of the components are residing within the SecOps VPC. Centralizing these components make management easier while keeping network latency to a minimum.

Network, log and endpoint traffic could then be aggregated up to the SecOps VPC. The on-premise location would function just like a normal physical deployment and would be accessible for investigations and analytics.

Cloud SaaS visibility could be captured from a Log Decoder residing in either the cloud or on-premise locations.

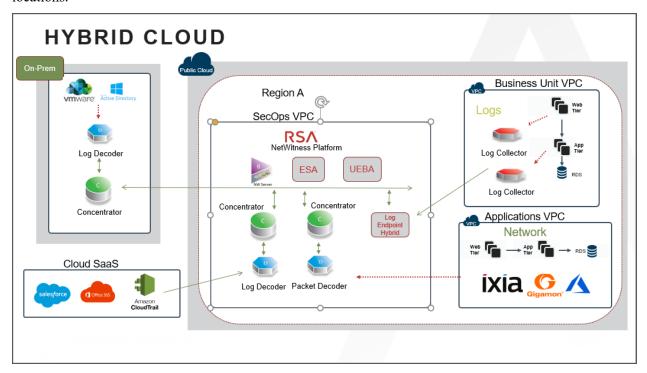

# **Azure Configuration Recommendations**

This topic contains the minimum Azure VM configuration settings recommended for the NetWitness (NW) virtual stack components.

#### • VM:

- The recommended settings in the NetWitness component VM tables below were calculated under the following conditions.
  - Ingestion rates of 15,000 EPS and 1.5GBps were used.
  - All the components were integrated.
  - The Log stream included a Log Decoder, Concentrator, and Archiver.
  - The Packet stream included a Network Decoder and Concentrator.
  - Incident Management was receiving alerts from the Reporting Engine and Event Stream Analysis.
  - The background load included reports, charts, alerts, investigation, and respond.
  - The default partition size of Azure VM hosts for /root is 8GB and for /var/netwitness is 15GB. These partitions can be increased to a minimum of 40GB. For more information see, Updating Partition Size.

### • VHD (Storage)

For more information, see Storage Guide for NetWitness® Platform 12.0 on how to increase the number of volumes based on your storage requirements using the NetWitness Sizing & Scoping Calculator.

### Azure Instance Recommendations

The following table shows the storage recommendations for NetWitness Azure VMs.

| Azure Image<br>Type | Rate (EPS)     | CPU<br>(Cores) | RAM<br>(GB) | Instance Type (Azure<br>Name) |
|---------------------|----------------|----------------|-------------|-------------------------------|
| NW                  | Does not apply | 16             | 112         | Standard D14_v2               |
| Log Decoder         | 15,000         | 32             | 128         | Standard D32s_v3              |
| Log Concentrator    | 15,000         | 16             | 112         | Standard DS14_v2              |
| Archiver            | 15,000         | 16             | 112         | Standard D14_v2               |
| ESA                 | 15,000         | 20             | 140         | Standard D15_v2               |
| Log Collector       | 15,000         | 8              | 32          | Standard D8s_v3               |
| UEBA*               | Does not apply | 16             | 112         | Standard D14_v2               |

**Note:** \*If your log collection volume is low, NetWitness recommends you to deploy UEBA only on a virtual host. If you have a moderate to high log collection volume, NetWitness recommends you to deploy UEBA on the physical host as described under "NetWitness UEBA Host Hardware Specifications" in the *Physical Host Installation Guide*.

Refer to the Storage Guide for NetWitness Platform for additional storage information.

### **Packet Stream Solutions**

The following tables show Instance recommendations for Different EPS rates for Packet stream.

**Note:** NetWitness Decoder is supported with Gigamon Packet broker from version 11.7.x or higher on Azure Cloud environment.

# **Decoder - Gigamon Solution**

| Azure<br>Image<br>Type | Rate<br>(Mbps) | CPU<br>(Cores) | RAM<br>(GB) | Instance Type<br>(Azure Name) | Accelerated Networking Enabled |
|------------------------|----------------|----------------|-------------|-------------------------------|--------------------------------|
| Decoder                | 500            | 16             | 64          | Standard D16ds_v4             | Yes                            |
| Decoder                | 1000           | 16             | 64          | Standard D16ds_v4             | Yes                            |
| Decoder                | 1500           | 32             | 128         | Standard D32ds_v4             | Yes                            |

| Rate<br>(Mbps) | Volumes                 | Volume Type                              | IOPS / Baseline<br>Throughput |
|----------------|-------------------------|------------------------------------------|-------------------------------|
| 500            | index, session,<br>meta | RAID5 of minimum 3 P15 Premium SSD Disks | 80MB/s                        |
| 500            | packet                  | RAID5 of minimum 3 P15 Premium SSD Disks | 80MB/s                        |
| 1000           | index, session,<br>meta | RAID5 of minimum 3 P20 Premium SSD Disks | 170MB/s                       |
| 1000           | packet                  | RAID5 of minimum 3 P30 Premium SSD Disks | 170MB/s                       |
| 1500           | index, session,<br>meta | RAID5 of minimum 3 P40 Premium SSD Disks | 300MB/s                       |
| 1500           | packet                  | RAID5 of minimum 3 P40 Premium SSD Disks | 300MB/s                       |

# **Concentrator - Gigamon Solution**

| Azure<br>Image Type    | Rate<br>(Mbps) | CPU<br>(Cores) | RAM<br>(GB) | Instance Type<br>(Azure Name) | Accelerated Networking Enabled |
|------------------------|----------------|----------------|-------------|-------------------------------|--------------------------------|
| Packet<br>Concentrator | 500            | 16             | 64          | Standard D16ds_v4             | No                             |
| Packet<br>Concentrator | 1000           | 16             | 114         | Standard DS14_v2              | No                             |
| Packet<br>Concentrator | 1500           | 16             | 114         | Standard DS14_v2              | No                             |

Note: For Packet Concentrator with 500Mbps rate, if the query load on the environment is on the higher side (max concurrent queries > 5), it is recommended to use Standard DS14\_v2 Instance.

| Rate<br>(Mbps) | Volumes       | Volume Type                               | IOPS / Baseline<br>Throughput |
|----------------|---------------|-------------------------------------------|-------------------------------|
| 500            | index         | RAID5 of minimum 3 P30 Premium SSD Disks  | 10000                         |
| 500            | session, meta | RAID5 of minimum 3 P15 Premium SSD Disks  | 80MB/s                        |
| 1000           | index         | RAID5 of minimum 3 P40 Premium SSD Disks  | 12000                         |
| 1000           | session, meta | RAID5 of minimum 3 P20 Standard SSD Disks | 170MB/s                       |
| 1500           | index         | RAID5 of minimum 3 P40 Premium SSD Disks  | 15000                         |
| 1500           | session, meta | RAID5 of minimum 3 P40 Premium SSD Disks  | 300MB/s                       |

# **Updating Partition Size**

You can increase the partition size to a minimum of 40GB each.

After adding additional required disk size to the Azure VM, you can extend the partition sizes using the following commands:

1. SSH to the VM, login as a root user and execute the following command to view the existing partitions along with the new partition added.

lsblk

### 2. Check the name of the new partition. Eg: sdc

```
pvcreate /dev/sdc -y
vgextend netwitness_vg00 /dev/sdc -y
lvextend -L 40G /dev/netwitness_vg00/root -y
xfs_growfs /dev/netwitness_vg00/root
lvextend -L 40G /dev/netwitness_vg00/nwhome -y
xfs_growfs /dev/netwitness_vg00/nwhome
```

These commands are provided assuming that sdc is the new disk added and 40GB is the extended partition size for each of the partitions.

# **Azure Deployment**

This topic contains the rules and high-level tasks you must perform to deploy NetWitness components in Azure.

# **Rules**

You must adhere to the following rules:

It is recommended to use private IP addresses when you provision Azure NetWitness VMs.

# **Checklist**

| Step | Description                             | 1 |
|------|-----------------------------------------|---|
| 1.   | Deploy NW Server Host                   |   |
| 2.   | Deploy Component Core Services in Azure |   |

# **Storage Configurations**

This topic contains the recommended Azure storage configurations.

For storage allocations of all host types, see the Prepare Virtual or Cloud Storage topic in the Storage Guide for NetWitness® Platform 12.0.

## **Enabling Swap Partition in Azure Deployments**

After completing the Azure deployment, you must enable the swap in your deployment.

To do this, perform the following steps:

1. Modify the default parameters at /etc/waagent.conf to

```
ResourceDisk.Format=y
ResourceDisk.Filesystem=ext4
ResourceDisk.MountPoint=/mnt/resource
ResourceDisk.EnableSwap=y
ResourceDisk.SwapSizeMB=4096
```

The following screenshot displays the default parameters.

```
# Format if unformatted. If 'n', resource disk will not be mounted.
ResourceDisk.Format=y

# File system on the resource disk
# Typically ext3 or ext4. FreeBSD images should use 'ufs2' here.
ResourceDisk.Filesystem=ext4

# Mount point for the resource disk
ResourceDisk.MountPoint=/mnt/resource
# Create and use swapfile on resource disk.
ResourceDisk.EnableSwap=n

# Size of the swapfile.
ResourceDisk.SwapSizeMB=0
```

The following screenshot displays the modified parameters.

```
# Format if unformatted. If 'n', resource disk will not be mounted.
ResourceDisk.Format=y

# File system on the resource disk

# Typically ext3 or ext4. FreeBSD images should use 'ufs2' here.
ResourceDisk.Filesystem=ext4

# Mount point for the resource disk
ResourceDisk.MountPoint=/mnt/resource

# Create and use swapfile on resource disk.
ResourceDisk.EnableSwap=y

# Size of the swapfile.
ResourceDisk.SwapSizeMB=4096
```

Note: You can set the ResourceDisk. SwapSizeMB parameter based on your requirement.

2. Restart the waagent.service using the command: systemctl restart waagent.service

Note: To check the status of the swap use the command swapon --show.

# **Deploy NW Server Host**

The following tasks must be performed to deploy a NetWitness Server (NW Server) on a virtual machine (VM) in the Azure Cloud environment.

**Note:** It is not mandatory to deploy the NW Server in the Azure Cloud environment. For more information on how to deploy other components, see Azure Deployment Scenarios.

## Task 1. - Upload NW Server VHDs

To upload NW Server VHDs to Azure.

- 1. Contact Customer Support (https://community.netwitness.com/t5/support/ct-p/support) to open a support case requesting the NW Server VHDs. A valid throughput license is required.
- 2. Customer Support will update the case with VHD URI's.
- 3. In the Azure Portal, open the Powershell CLI.

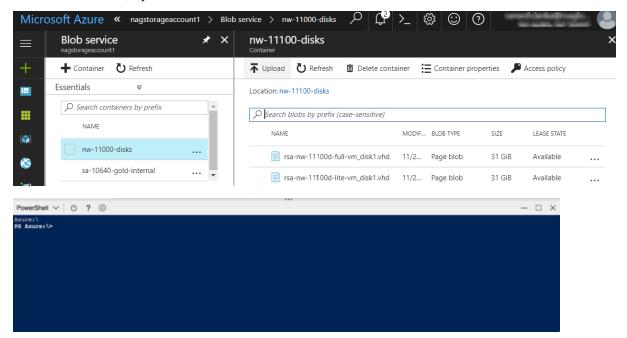

You will need a storage account, blob service and container setup. This is where the VHD's are copied. After these are in place, you can execute the following command within the Azure Portal Powershell CLI. Alternatively, you can also run these commands from the Powershell on your workstation:

- a. Run this command from Powershell to install AzureRM: Install-Module -Name AzureRM AllowClobber
- b. Execute this command to verify the installation process has been successfully done: Import-Module -Name AzureRM

- c. If you find any error regarding execution policy, execute this command: Set-ExecutionPolicy -ExecutionPolicy RemoteSigned (then repeat step b)
- d. (Optional) If you are running the commands from the Powershell on your workstation, log in to your Azure account using this command: Login-AzureRmAccount
- e. Select the Subscription: Select-AzureRmSubscription -SubscriptionId <subscriptionid>
- f. Create a target context: \$targetStorageContext = (Get-AzureRmStorageAccount ResourceGroupName <resource-group-name> -Name <storage-account name>).Context
- g. Start the copy: Start-AzureStorageBlobCopy -AbsoluteUri "<SAS-URL>" DestContainer <container-name> -DestBlob <destination-blob-name> DestContext \$targetStorageContext
- h. Obtain the Blob copy status by using the command: Get-AzureStorageBlobCopyState -Blob "< destination-blob-name>" -Container "<container-name> " -Context \$targetStorageContext
- 4. Once the VHD's are successfully copied. You'll must create an image and a VM.
- 5. Verify if all the NW Server VHDs are uploaded into the Azure Cloud.

**Note:** Alternatively, you can use the Microsoft Azure Storage Explorer windows utility (http://storageexplorer.com/) to verify that all the VHDs from the following location subscription exist. This utility helps you manage the contents of your storage.

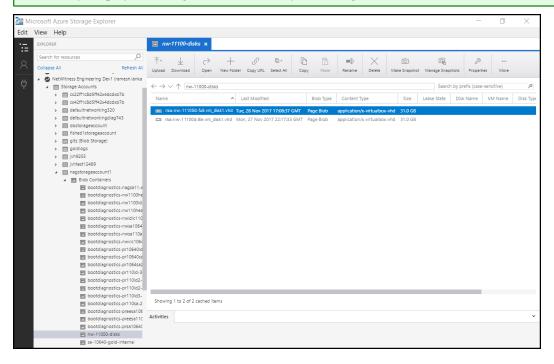

- a. Log in to the Azure portal (https://portal.azure.com).
- b. From the right panel, click **Storage accounts** > **netwitnessazurestorage1** > **Blob service** > **nwazurevhdstore**.

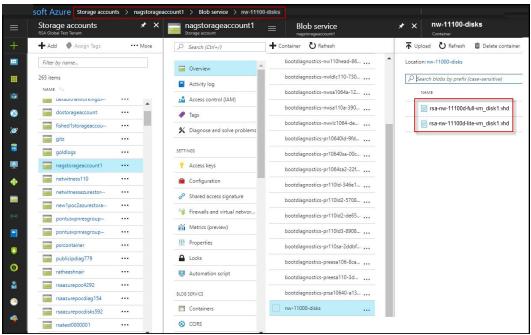

6. (Optional) In the Azure Explorer, go to the **NetWitness** group > **Storage Accounts** > **netwitnessazurestorage1**) > **Blob Containers** > **nwazurevhdstore**).

# Task 2. - Create NW Server Image

To create a NW Server image in Azure from upload VHDs, perform the following steps:

- 1. Log in to https://portal.azure.com.
- 2. From the left panel, click **All Services** and filter by Images.
- 3. Click Images.

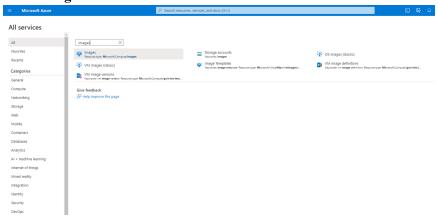

- 4. To create and configure the Image.
  - a. Click Create.
  - b. Enter an image Name, select the correct Resource Group, select a valid Region, and set the OS Disk to Linux.

In the Storage blob, browse to the uploaded location of the VHDs.

c. Make sure that **Standard (HDD)** is selected for **Account Type**. The following screen shot illustrates a completed **Create Image** view.

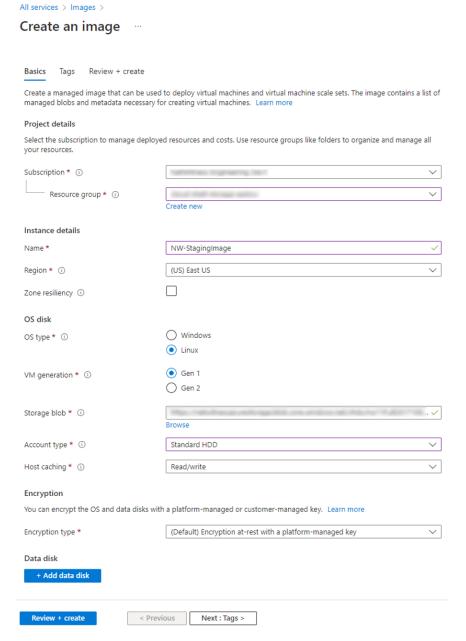

d. Click **Next**: **Tags** > to add the tags for the Image (optional) and then Click **Review** + **create**. Azure does a validation check.

e. Click Create to create the image.

Check notifications on top right for the confirmation.

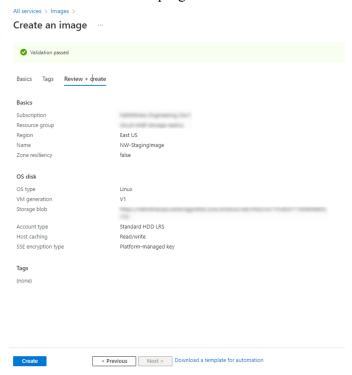

# Task 3. Create Virtual Machine (VM)

To create a VM in Azure using the NW Server image:

1. Go to Images and click Create VM.

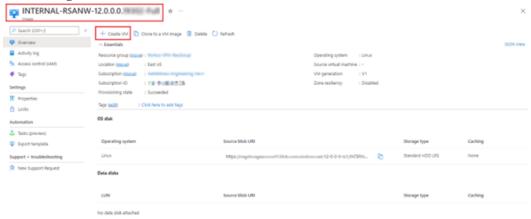

#### The **Basics** tab is displayed.

Home > Images > INTERNAL-RSANW-12.0.0.0

#### Create a virtual machine

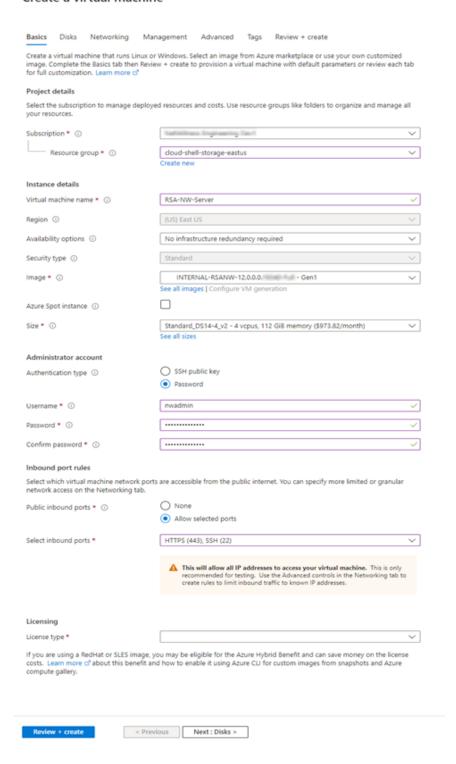

- 2. Enter the values in following fields.
  - a. In the Name field, enter a user-defined name (for example, RSA-NW-Server).

Caution: The username and password that you define is used to login to the system as a non-administrator user. Do not use the root user (the login does not have superuser permissions). You must change the root password the first time that you log in to the VM by executing the su passwd root command. This is a critical step and should not be missed. You cannot use root for a username (Azure-specific).

Note: Make sure the values selected in the Subscription, Resource group, and Region fields are correct.

b. Click **See all sizes** and select appropriate Size and Instance. The recommended instance for Concentrator is **Standard F8**.

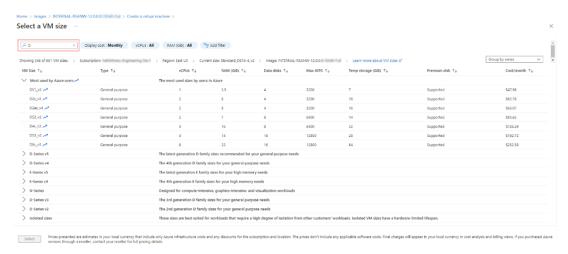

**Note:** The sizing is based upon the capacity requirements of your enterprise. For more information on NetWitness VM size recommendations based on log capture rates, see <u>Azure Configuration Recommendations</u>. The minimum size NetWitness recommends for the NW Server is **F8 Standard**.

- c. In the User name field, enter a valid username.
- d. In the **Authentication type** field, click **Password** and enter a strong password that is a combination of lowercase, uppercase, numeral and a symbol (for example, **Password@123**).
- e. Click **Next**: **Disks** >. The **Disks** tab is displayed.
- 3. In the OS Disk type, select **Standard HDD** from the drop-down list and click **Next**: **Networking** >.

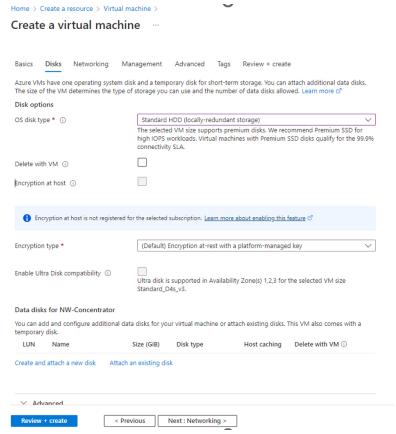

The **Networking** tab is displayed.

### 4. Click and define the fields.

### a. In the **Networking** tab, select:

• A valid Virtual network and Subnet.

| Basics Disks Networking                                               | Management Advanced Tags Review + create                                                                                                    |
|-----------------------------------------------------------------------|----------------------------------------------------------------------------------------------------|
|                                                                       | ur virtual machine by configuring network interface card (NIC) settings. You can control ports, by with security group rules, or place behind an existing load balancing solution. |
| Network interface                                                     |                                                                                                    |
| When creating a virtual machine, a                                    | network interface will be created for you.                                                                                                    |
| Virtual network * (i)                                                 | Create new                                                                                                    |
| Subnet * ①                                                            | Manage subset configuration                                                                                                    |
| Public IP (i)                                                         | Manage subnet configuration  None                                                                                                    |
| NIC network security group ①                                          | Create new  None                                                                                                    |
| 73 1 0                                                                | Basic     Advanced                                                                                                    |
| Public inbound ports * ①                                              | None Allow selected ports                                                                                                    |
| Select inbound ports *                                                | HTTPS (443)                                                                                                    |
| Delete NIC when VM is deleted (i                                      |                                                                                                    |
| Accelerated networking ①                                              | The selected image does not support accelerated networking.                                                                                                    |
| Load balancing                                                        |                                                                                                    |
| You can place this virtual machine                                    | in the backend pool of an existing Azure load balancing solution. Learn more 🗗                                                                                                    |
| Place this virtual machine behind a existing load balancing solution? | n                                                                                                    |
| Barian Laranta                                                        | < Previous   Next : Management >                                                                                                    |
| Review + create                                                       | < Previous Next : Management >                                                                                                    |

### • None for the Public IP address.

NetWitness recommends **None** for the **Public IP address** (this is not mandatory). You can assign a public IP address, but it countermands Best Practices to assign a public IP to something that is based in the Azure Cloud.

### • A valid Network security group.

For information on Network security groups, see the Microsoft Azure documentation (https://docs.microsoft.com/en-us/azure/virtual-network/virtual-networks-nsg).

- b. In the Management tab, select:
  - On for Boot Diagnostics
  - On for Guest OS diagnostics
  - a valid Diagnostics storage account

The following figure illustrates a completed Settings panel.

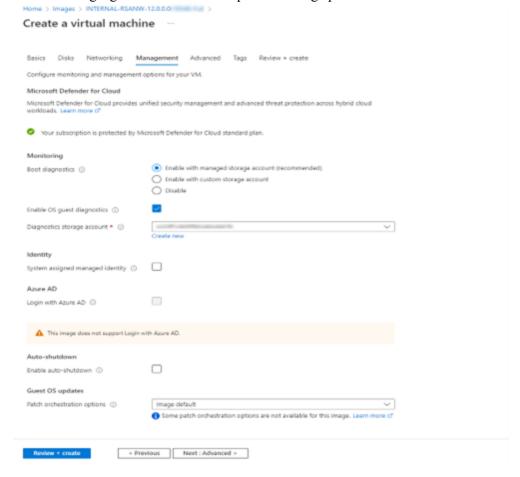

**Note:** By default, the settings remain unchanged in the **Advanced** and **Tags** tab. Add any name and value pairs for tags based on requirement.

| Home > Images > INTERNAL-RSANW-12.0.0.0. >                                                                                                    |
|----------------------------------------------------------------------------------------------------|
| Create a virtual machine                                                                                                    |
|                                                                                                    |
| Basics Disks Networking Management Advanced Tags Review + create                                                                                                    |
| Add additional configuration, agents, scripts or applications via virtual machine extensions or cloud-init.                                                                                                    |
| Extensions                                                                                                    |
| Extensions provide post-deployment configuration and automation.                                                                                                    |
| Extensions ③ Select an extension to install                                                                                                    |
| VM applications                                                                                                    |
| VM applications contain application files that are securely and reliably downloaded on your VM after deployment. In addition to the application files, an install and uninstall script are included in the application. You can easily add or remove applications on your VM after create. Learn more C <sup>*</sup>                                                                                                    |
| Select a VM application to install                                                                                                    |
| Custom data                                                                                                    |
| Pass a script, configuration file, or other data into the virtual machine while it is being provisioned. The data will be saved on the VM in a known location. Learn more about custom data for VMs c?                                                                                                    |
| Custom data                                                                                                    |
|                                                                                                    |
|                                                                                                    |
|                                                                                                    |
| Your image must have a code to support consumption of custom data. If your image supports cloud-init, custom-data will be processed by cloud-init. <a href="Learn more about custom data for VMs">Learn more about custom data for VMs</a> or                                                                                                    |
| User data                                                                                                    |
| Pass a script, configuration file, or other data that will be accessible to your applications <b>throughout the lifetime of the virtual</b> machine. Don't use user data for storing your secrets or passwords. Learn more about user data for VMs of                                                                                                    |
| Enable user data                                                                                                    |
|                                                                                                    |
| Host                                                                                                    |
| Azure Dedicated Hosts allow you to provision and manage a physical server within our data centers that are dedicated to your<br>Azure subscription. A dedicated host gives you assurance that only VMs from your subscription are on the host, flexibility to<br>choose VMs from your subscription that will be provisioned on the host, and the control of platform maintenance at the level of<br>the host. Learn more co |
| Host group ⊙ No host group found ✓                                                                                                    |
| Capacity reservations                                                                                                    |
| Capacity reservations allow you to reserve capacity for your virtual machine needs. You get the same SLA as normal virtual machines with the security of reserving the capacity ahead of time. Learn more of                                                                                                    |
| Capacity reservation group ① None V                                                                                                    |
| Proximity placement group                                                                                                    |
| Proximity placement groups allow you to group Azure resources physically closer together in the same region. Learn more O                                                                                                    |
| Proximity placement group ① No proximity placement groups found                                                                                                    |
|                                                                                                    |
| Review + create < Previous Next : Tans >                                                                                                    |

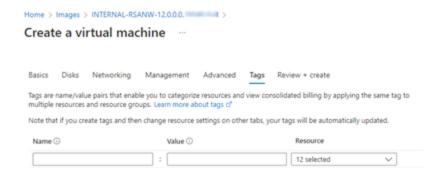

5. Click **Review** + **Create** after the validation is successful.

#### Home > Images > INTERNAL-RSANW-12.0.0.0.

### Create a virtual machine

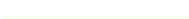

Validation passed

Basics Disks Networking Management Advanced Tags Review + create

INTERNAL-RSANW-12.0.0.0. Standard DS14-4 v2 Image 4 vcpus, 112 GiB memory

#### Basics

Subscription
Resource group

Virtual machine name RSA-NW-Server

Region East US

Availability options No infrastructure redundancy required

Security type Standard

Image INTERNAL-RSANW-12.0.0.0.

Size Standard DS14-4 v2 (4 vcpus, 112 GiB memory)

Authentication type Password
Username nwadmin
Public inbound ports HTTPS
Azure Spot No

#### Disks

OS disk type Standard HDD LRS

Use managed disks Yes
Delete OS disk with VM Disabled
Ephemeral OS disk No

#### Networking

Virtual network

Subnet

Public IP None
Accelerated networking Off
Place this virtual machine behind an existing load balancing solution?

existing rood belancing solutions

Delete NIC when VM is deleted Disabled

### Management

Microsoft Defender for Cloud Standard

Boot diagnostics On

Enable OS guest diagnostics On

Diagnostics storage account

System assigned managed identity Off
Login with Azure AD Off
Auto-shutdown Off
Enable hotpatch Off

Patch orchestration options Image Default

Azure Deployment 27

None

Extensions

The NW Server VM Deployment is successful when you see the VM status as Running.

Click Overview on the Virtual Machine to view all the required details such as VM status and IP Address.

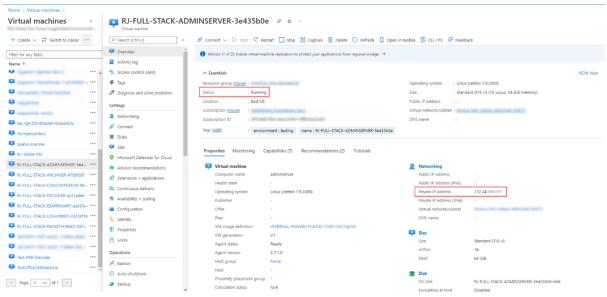

7. SSH to the VM using the username that you specified in Step 2d of Task 3 and reset the **root** password. Use the su passwd root command string to reset the root password.

```
[psradmin@12 ~]$ sudo passwd root
[sudo] password for psradmin:
Changing password for user root.
New password:
BAD PASSWORD: The password contains more than 4 characters of the same class consecutively
Retype new password:
passwd: all authentication tokens updated successfully.
```

8. Close the current SSH session and open a new SSH session with **root** using the username and the password created in the previous step.

**Note:** Step 8 is a critical, one-time step for a new deployment. If you do not complete this step, the NetWitness User Interface will not load.

# **Deploy Component Core Services in Azure**

You must perform the following tasks to configure the core NetWitness component services on a virtual machine (VMs) in the Azure Cloud environment.

1. Search for Marketplace in Azure portal.

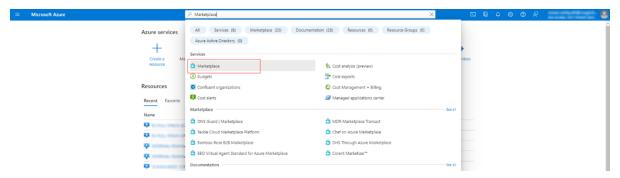

2. Search for RSA NetWitness.

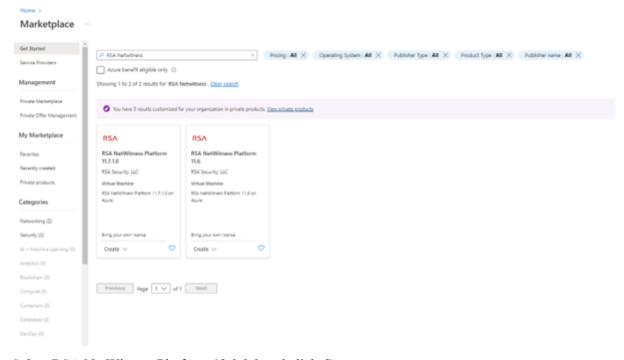

3. Select RSA NetWitness Platform 12.0.0.0 and click Create.

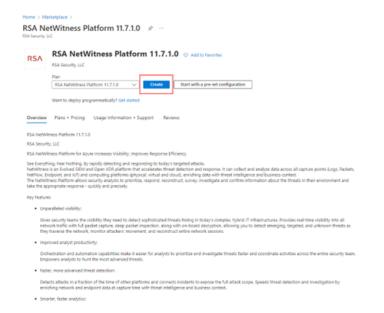

The Create virtual machine wizard opens and displays the Basics tab.

- 4. Enter the values in the following fields:
  - a. Specify a VM Name (for example, NW-Concentrator).
  - b. Select Password for Authentication type.
  - c. Enter your credentials (User name and Password) and Confirm Password.
  - d. Click OK.

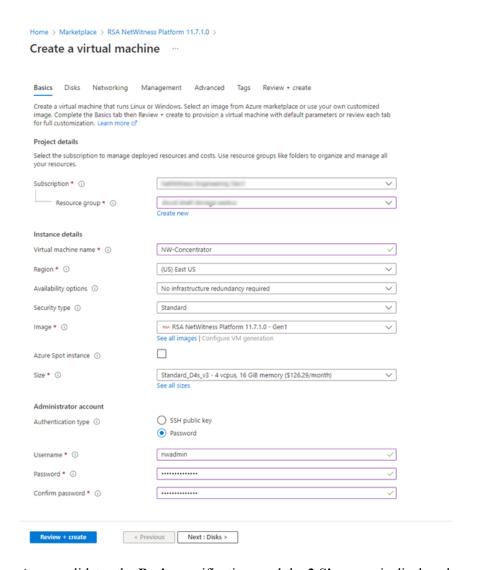

Azure validates the Basic specifications and the 2 Size page is displayed.

5. Click on the appropriate VM size (for example, **Standard DS14 v2** for the Concentrator) for the service and click **Select** for a VM **Size**.

For more information on NetWitness recommendations of the VM sizes for each service, see <u>Azure</u> Configuration Recommendations.

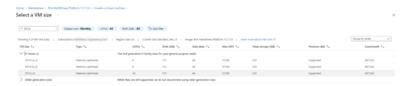

Azure validates the Size specifications. Click Next: Disks >.

6. Under **Disks** tab, Select **SSD** for the **VM disk type** of the Concentrator or **HDD** for all other components. Solid State Disk (SSD) performs better than a Hard Drive (HDD).

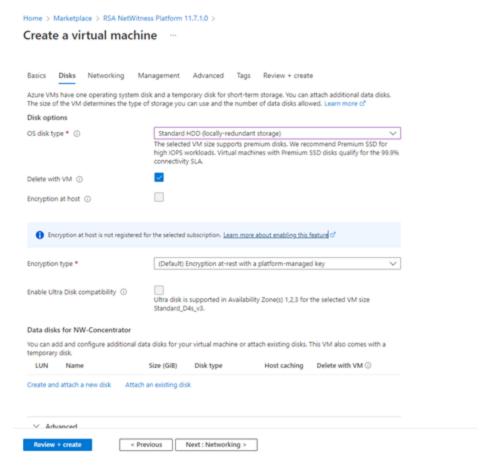

Click Next: Networking >.

- 7. In the **Networking** tab:
  - Adjust Virtual network, Subnet, and Public IP address according to the requirements of your network.
  - b. Enabling **Accelerated Networking** is recommended for Decoder hosts with higher line rates (> **800**Mbps).
  - c. Specify a valid **Network Security group**.

**Note:** For information on Network security groups, see the Microsoft Azure documentation (https://docs.microsoft.com/en-us/azure/virtual-network/virtual-networks-nsg). Refer to *Deployment: Network Architecture and Ports* (https://community.netwitness.com/t5/netwitness-platform-online/network-architecture-and-ports/ta-p/668996) for a comprehensive list of the ports you must set up for all NetWitness components.

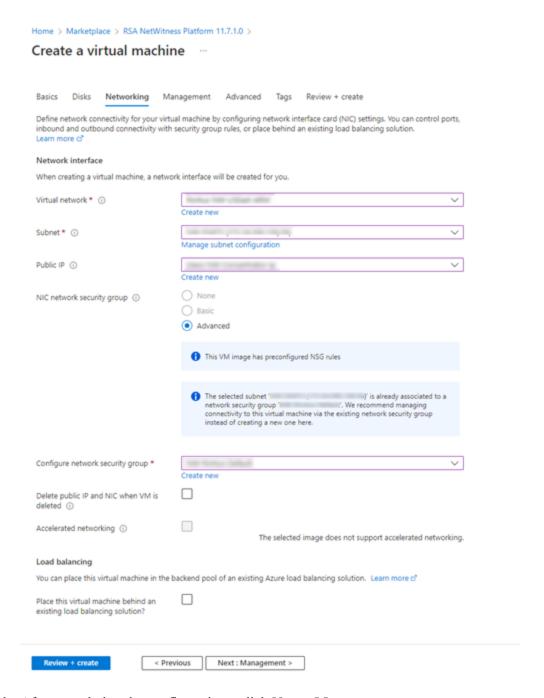

d. After completing the configurations, click **Next**: **Management** >.

### 8. In the **Management** Tab:

- a. Enable Boot diagnostics and OS guest diagnostics.
- b. Configure Identity based on your requirements.

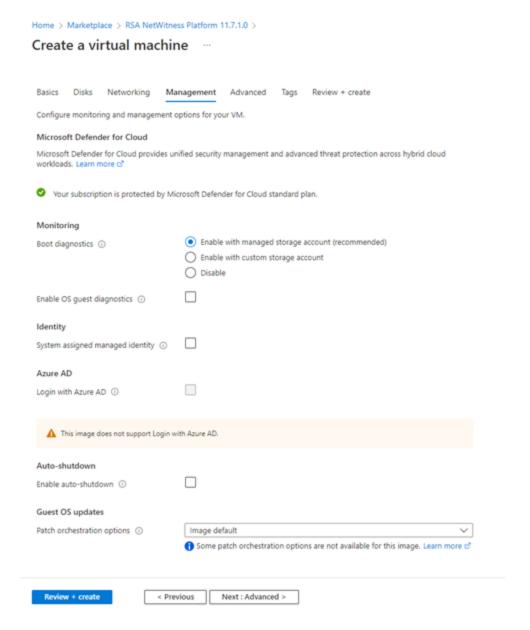

- 9. Click **Next**: **Advanced** > to enter **Advanced** settings tab. Make the required changes if any and click **Next**: **Tags** >.
- 10. In the **Tags** menu, add **Name**, **Value** pairs if any and click **Review** + **create**.

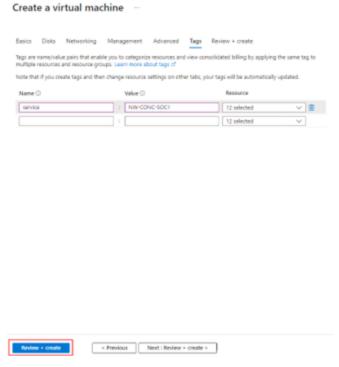

Home > Marketplace > RSA NetWitness Platform 11.7.1.0 >

Azure validates the VM and displays the status check.

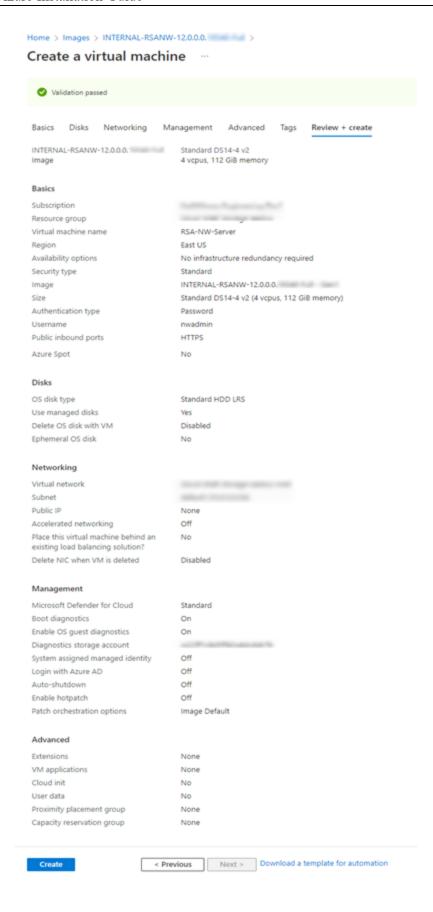

- 11. Click **Create** to deploy the NW-Concentrator VM in Azure.
- 12. Configure the host VM in NetWitness 12.0.0.0.
- 13. Repeat steps 1 through 12 inclusive for the rest of the core NetWitness component services.

#### **Installation Tasks**

Before you begin the installation tasks make sure you open the firewall ports. For more information on the lists of all the ports in a deployment, see the "Network Architecture and Ports" topic in the Deployment Guide for NetWitness Platform 12.0.

Caution: Do not proceed with the installation until the ports on your firewall are configured.

# Install 12.0.0.0 on the NetWitness Server (NW Server) and Component Hosts

Note: You can perform this task for INTERNAL-RSANW-12.0.0.0.19340-Full signed instance.

Caution: If you want to install the Endpoint Relay Server, do not run the nwsetup-tui script. Follow the instructions in "(Optional) Installing and Configuring Relay Server" in the *NetWitness Endpoint Configuration Guide*.

IMPORTANT: In NetWitness Platform version 11.6 or later, deployment account password must contain at least one number, one upper and lower case letter, and one special characters (!@#%^,+ .) along with the existing policy. The same password policy applies while updating deploy\_admin password using nw-manage script. If deploy\_admin password is changed on Primary NW Server, It must be changed on the Warm Standby Server if it exists.

1. Log in to the host with the root credentials and run the nwsetup-tui command to set up the host. This initiates the nwsetup-tui (Setup program) and the EULA is displayed.

**Note:** Use the following options to navigate the Setup prompts.

- 1.) When you navigate through the Setup program prompts, use the down and up arrows to move among fields, and use the Tab key to move to and from commands (such as <Yes>, <No>, <OK>, and <Cancel>). Press Enter to register your command response and move to the next prompt.

  2.) The Setup program adopts the color scheme of the desktop or console you use to access the host.
- 3.) If you specify DNS servers during the Setup program (nwsetup-tui) execution, they MUST be valid (valid in this context means valid during setup) and accessible for the nwsetup-tui script to proceed. Any misconfigured DNS servers cause the Setup program to fail. If you need to reach a DNS server after setup that is unreachable during setup, (for example, to relocate a host after setup that would have a different set of DNS Servers), see "Change Host Network Configuration" topic in the System Maintenance Guide.

If you do not specify DNS Servers during setup (nwsetup-tui), you must select 1 The Local Repo (on the NW Server) in the NetWitness Update Repository prompt in step 12 (the DNS servers are not defined so the system cannot access the external repo).

By clicking "Accept", you (the "Customer") hereby agree, on behalf of your company or organization, to be bound by the terms and conditions of the End User License Agreement (the "EULA") located at https://www.rsa.com/content/dam/rsa/PDF/shrinkwrap-license-combined.pdf with RSA Security LLC ("RSA", or appropriate affiliate entity in the relevant jurisdiction). In addition, Customer hereby agrees and acknowledges that, if Customer chooses to host its data with any third party or in a public cloud environment, RSA has no responsibility for the storage or protection of any Customer data or for any associated security breach notifications. The terms herein and in the EULA shall supersede any relevant terms in any other agreement between the Customer and RSA. For customers of the RSA NetWitness® products, all data analyzed in connection herewith shall be at a cost to Customer based on RSA's then current

2. Tab to **Accept** and press **Enter**.

The Is this the host you want for your 12.0 NW Server prompt is displayed.

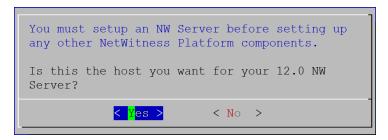

3. Tab to **Yes** and press **Enter** to install 12.0 on the NW Server. Tab to **No** and press **Enter** to install 12.0 on other component hosts.

**Caution:** If you choose the wrong host for the NW Server and complete the Setup, you must restart the Setup Program (step 2) and complete steps all the subsequent steps to correct this error.

4. The **Install** prompt is displayed (**Recover** does not apply to the installation. It is for 12.0 Disaster Recovery.).

**NW Server Host prompt:** 

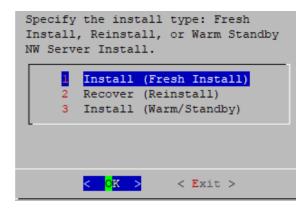

Other Component Hosts, the prompt is the same, but does not include option 3 Install (Warm/Standby)

5. Press Enter. Install (Fresh Install) is selected by default.

The System Host Name prompt is displayed.

#### **NW** Server prompt:

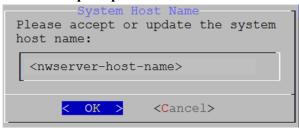

Other Component Hosts prompt says <non-nwserver-host-name>

Caution: If you include "." in a host name, the host name must also include a valid domain name.

Press Enter if want to keep this name. If not, edit the host name, tab to **OK**, and press Enter to change it.

6. This step applies only to NW Server hosts.

The Master Password prompt is displayed.

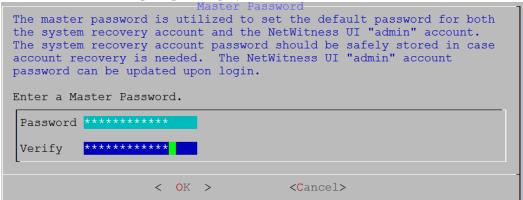

The following list of characters are supported for Master Password and Deployment Password:

- Symbols: ! @ # % ^ +
- Numbers: **0-9**
- Lowercase Characters: a-z
- Uppercase Characters: A-Z

No ambiguous characters are supported for Master Password and Deployment Password. For example:

```
space { } [ ] ( ) / \ ' " ` ~ ; : .< > -
```

Type the **Password**, down arrow to **Verify**, retype the password, tab to **OK**, and press **Enter**.

7. This step applies to both NW Server hosts and component hosts.

The **Deployment Password** prompt is displayed.

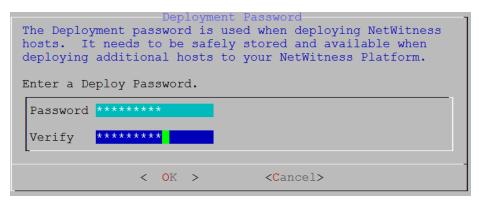

Type the **Password**, down arrow to **Verify**, retype the password, tab to **OK**, and press **Enter**.

- 8. One of the following conditional prompts is displayed.
  - If the Setup program finds a valid IP address for this host, the following prompt is displayed.

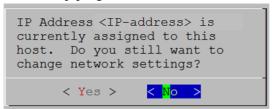

Press Enter if you want to use this IP and avoid changing your network settings. Tab to Yes and press Enter if you want to change the IP configuration on the host.

• If you are using an SSH connection, the following warning is displayed.

**Note:** If you connect directly from the host console, the following warning is not displayed.

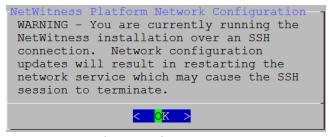

Press **Enter** to close warning prompt.

- If the Setup Program finds an IP configuration and you choose to use it, the **Update Repository** prompt is displayed. Go to step 12 and complete the installation.
- If the Setup Program did not find an IP configuration or if you choose to change the existing IP configuration, the **Network Configuration** prompt is displayed.

**Caution:** Only select "Use DHCP" as an IP address configuration for the NW Server if DHCP issues static IP addresses.

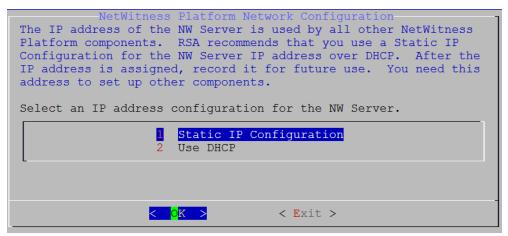

Tab to **OK** and press **Enter** to use **Static IP**.

If you want to use DHCP, down arrow to 2 Use DHCP and press Enter.

The Network Configuration prompt is displayed.

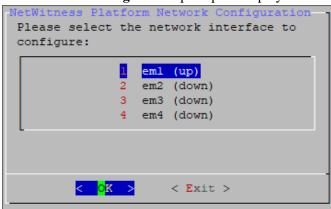

9. Down arrow to the network interface you want, tab to **OK**, and press **Enter**. If you do not want to continue, tab to **Exit**.

The following **Static IP Configuration** prompt is displayed.

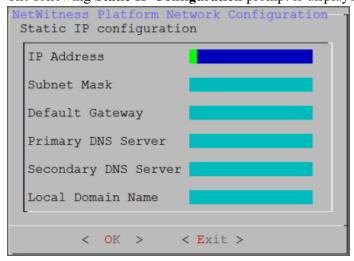

10. Type the configuration values, tab to **OK**, and press **Enter**. If you do not complete all the required fields, an All fields are required error message is displayed (**Secondary DNS Server** and **Local Domain Name** fields are not required). If you use the wrong syntax or character length for any of the fields, an Invalid <field-name> error message is displayed.

**Caution:** If you select **DNS Server**, make sure that the DNS Server is correct and the host can access it before proceeding with the installation.

11. The Use Network Address Translation (NAT) prompt is displayed.

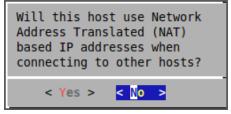

For the NW Server, tab to No and press Enter.

For component hosts, if this host requires the use of NAT-based addresses to communicate with the NW Server, tab to Yes. Otherwise, tab to No and press Enter.

12. The **Update Repository** prompt is displayed.

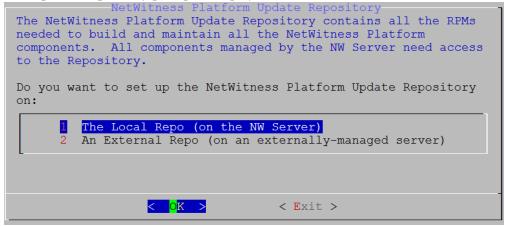

#### For the NW Server:

- Press **Enter** to choose the **Local Repo**.
- If you want to use an external repo, down arrow to External Repo, tab to OK, and press Enter. If you select 1 The Local Repo (on the NW Server) in the Setup program, make sure that you have the appropriate media attached to the host (media that contains the ISO file, for example a build stick) from which it can install NetWitness 12.0. If the program cannot find the attached media, you receive the following prompt.

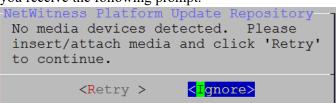

• If you select **2** An External Repo (on an externally-managed server), the UI prompts you for a URL. The repositories give you access to RSA updates and CentOS updates. Refer to "Appendix B. Create an External Repo" in this guide for instructions on how to create this repo and its external repo URL so you can enter it in the following prompt.

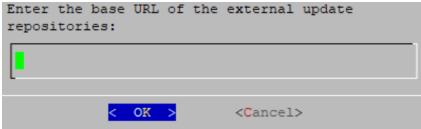

Enter the base URL of the NetWitness external repo and click **OK**. The **Start Install** prompt is displayed.

#### For component hosts:

- Select the same repo that you selected when you installed the NW Server host and follow the steps above.
- The NW Server IP Address prompt is displayed.

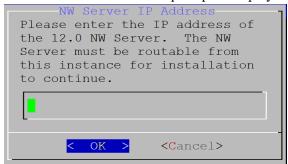

Type the NW Server IP address. Tab to **OK** and press **Enter**.

13. The Disable firewall prompt is displayed.

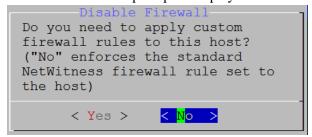

Tab to No (default), and press Enter to use the standard firewall configuration.

To disable the standard firewall configuration, tab to Yes, and press Enter.

If you select Yes, confirm your selection(select Yes again) or select No to use the standard firewall

configuration.

```
Warning: you chose to disable the default NetWitness firewall configuration which means you must set up firewall rules manually.

Select "Yes" to confirm that you will set up firewall rules manually.

< Yes > No >
```

14. The **Start Install** prompt is displayed.

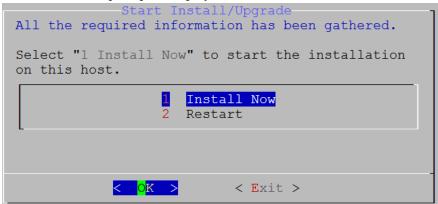

15. Press Enter to install 12.0.

When **Installation complete** is displayed, you have installed 12.0 on this host.

**Note:** Ignore the hash code errors similar to the errors shown in the following figure that are displayed when you initiate the nwsetup-tui command. Yum does not use MD5 for any security operations so they do not affect the system security.

```
ValueError: error:3207A06D:lib(50):B_HASH_init:cr new
Checksum type 'md5' disabled
(skipped due to only_if)
    * file[/etc/yum.repos.d/CentOS-Base.repo] action delete (up to date)
    * ruby_block[yum-cache-reload-CentOS-Base] action nothing (skipped due to action :nothing)
    (up to date)
    * yum_repository[Remove CentOS-CR repository] action delete
    * execute[yum clean all CentOS-CR] action runERROR:root:code for hash md5 was not found.
Traceback (most recent call last):
    File "/usr/lib64/python2.7/hashlib.py", line 129, in <module>
        globals()[__func_name] = __get_hash(__func_name)
    File "/usr/lib64/python2.7/hashlib.py", line 98, in __get_openssl_constructor
        f(usedforsecurity=False)
```

16. (Optional) If your system configuration requires that a component host must use a NAT IP address to reach the NW Server host, you must configure the NAT IP address of the NW Server by running the following command:

nw-manage --update-host --host-id <NW Server Host UUID> --ipv4-public <NAT
IP address>

#### **Set Up ESA Hosts**

After you install your NW Server and component hosts, follow these steps to set up your ESA hosts.

• Install your primary ESA host following the instructions in "Install 12.0 on the NetWitness Server (NW Server) Host and Other Component Hosts" in this guide, and install the **ESA Primary** service on it after you finish the Set Up program in the UI in (Admin) > **Hosts** > Install :

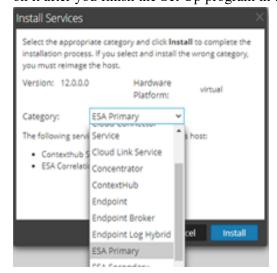

• (Conditional) If you have a secondary ESA host, install it and install the **ESA Secondary** service on it after you finish the Set Up program in the UI in (Admin) > **Hosts** > Install :

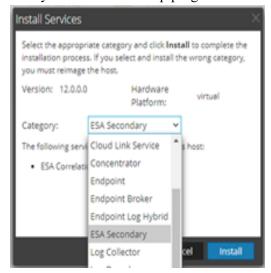

## **Install Component Services on Hosts**

After you have installed NW Server and component hosts, and set up your ESA hosts, follow these steps to install component services, such as Decoders and Concentrators, on your host systems.

- 1. Install a component service on the host.
  - a. Log into NetWitness and go to (Admin) > **Hosts**.

    The **New Hosts** dialog is displayed with the **Hosts** view grayed out in the background.

Note: If the New Hosts dialog is not displayed, click Discover in the Hosts view toolbar.

- b. Select the host in the New Hosts dialog and click Enable.
   The New Hosts dialog closes and the host is displayed in the Hosts view.
- c. Select that host in the **Hosts** view and click **ﷺ** Install **Services** dialog is displayed.
- d. Select the appropriate host type (for example, Concentrator) in Category and click Install.

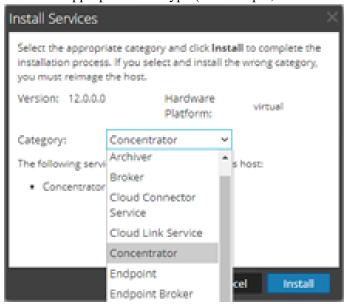

## **Complete Licensing Requirements**

Complete licensing requirements for installed services. See the *NetWitness Platform 12.0 Licensing Management Guide* for more information. Go to the NetWitness All Versions Documents page and find NetWitness Platform guides to troubleshoot issues.

#### (Optional) Install Warm Standby NW Server

Refer to "Warm Standby NW Server Host" under "Deployment Option Setup Procedures" in the *Deployment Guide for NetWitness Platform 12.0* for instructions on how to set up a Warm Standby NW Server.

## **NetWitness Azure Storage Allocation Procedure**

To allocate storage in NetWitness Platform 12.0.0.0, perform the following steps:

- 1. In Microsoft Azure portal (https://portal.azure.com/), go to Virtual Machines.
- 2. Click on the required VM > **Disks**.

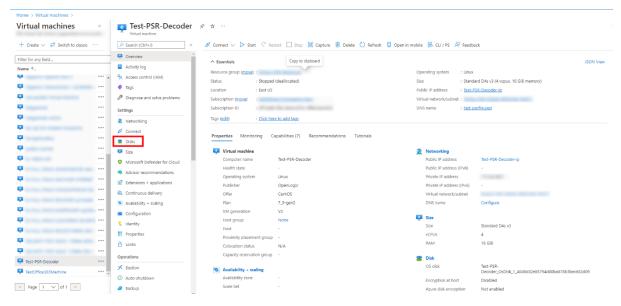

3. Click Create and attach a new disk.

**Note:** You need to add the appropriate amount of disks / IOPS to meet the retention requirements. If you need to add more than a single disk, a RAID configuration is needed.

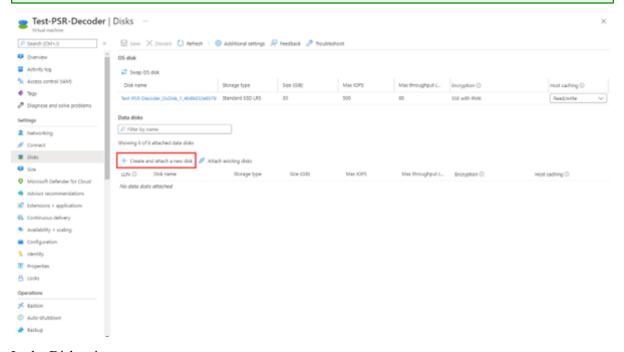

- 4. In the Disks view,
  - a. Enter the Disk name.
  - b. Select the storage type of disk.

**Note:** Premium SSD with high throughput / IOPS is recommended for Concentrator-IndexDB, Decoder-PacketDB.

- c. Select appropriate disk tier and size based on IOPS / Required retention. For more information, refer Azure Managed Disks documentation (https://docs.microsoft.com/en-us/azure/virtual-machines/disks-types).
- d. Enable Read/write caching.
- 5. Click **Save** to finish adding the disk.

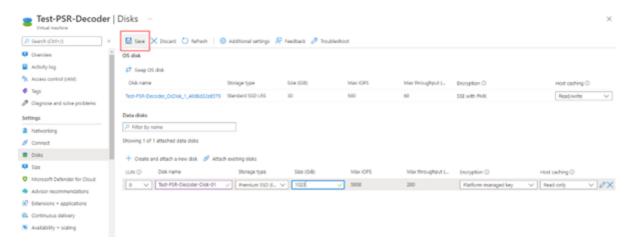

6. Once the disk is saved, the success notification messages are displayed in the **Notifications** view.

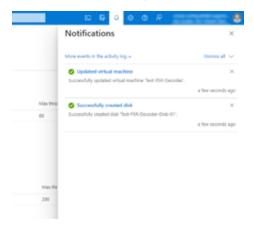

## **Configure Hosts (Instances) in NetWitness Platform**

Configure individual hosts and services as described in NetWitness *Host and Services Getting Started Guide*. This guide also describes the procedures for applying updates and preparing for version upgrades.

**Note:** After you successfully launch an instance, Azure assigns a default hostname to it. For more information, see "Change Host Network Configuration" in the *System Maintenance Guide* for instructions on changing a hostname. Go to the NetWitness All Versions Documents page and find NetWitness Platform guides to troubleshoot issues.

## **Appendix A. Silent Installation Using CLI**

You can use the following Command Line Interface commands to run the installation script (nwsetuptui) without getting prompted for inputs. This enables you to automate the installation of a host by supplying response to the scripts prompts through the command line.

- 1. After you have created a base image on the host, log in to the host with the root credentials.
- 2. Submit the nwsetup-tui script with the --silent command and the arguments that you want to apply.

The following command string is an example of how you would install a basic NW Server host.

```
nwsetup-tui --silent --is-head=true --host-name=new-host --master-
pass=netwitness --deploy-pass=netwitness --repo-type=1 --custom-
firewall=false --ip-override=false --eula=true
```

**Note:** In NetWitness Platform version 11.6 or later, deployment account password must contain at least one number, one upper and lower case letter, and one special characters (!@#%^,+ .) along with the existing policy. The same password policy applies while updating deploy\_admin password using nw-manage script.

If deploy\_admin password is changed on Primary NW Server, It must be changed on the Warm Standby Server if it exists.

- 3. (Conditional For Component Hosts Only) Install the appropriate service **Category** on the newly provisioned host in the NetWitness Platform Hosts view.
  - a. Log into NetWitness and go to (Admin) > Hosts.

The **New Hosts** dialog is displayed with the **Hosts** view grayed out in the background

**Note:** If the **New Hosts** dialog is not displayed, click **Discover** in the Hosts view toolbar.

b. Select the host in the New Hosts dialog and click Enable.

The **New Hosts** dialog closes and the host is displayed in the **Hosts** view.

- c. Select that host in the **Hosts** view (for example, **Event Stream Analysis**) and click **Install Services** dialog is displayed.
- d. Select the appropriate host type in Category and click Install.

## **Arguments**

| Argument          | Description                              |
|-------------------|------------------------------------------|
| help-install-opts | Display all the arguments in this table. |

| Argument              | Description                                                                                                    |
|-----------------------|----------------------------------------------------------------------------------------------------|
| eula                  | Accept or decline the End User License Agreement (EULA). Specify:  • true (default) to accept the agreement             |
|                       | <ul> <li>false to decline it and cancel the installation.</li> </ul>                                                    |
|                       |                                                                                                    |
|                       | For example:eula=true                                                                                                   |
| is-head               | Designate the host as the NW Server host or a component host. Specify:                                                  |
|                       | • true for NW Server host.                                                                                              |
|                       | • false for Component host.                                                                                             |
|                       | For example:is-head=true                                                                                                |
| host-name             | Specify new hostname. If you do not specify this argument, NetWitness Platform retains the existing hostname.           |
|                       | For example:host-name= <hostname></hostname>                                                                            |
| master-pass           | Enter master password. For example:master-pass= <password></password>                                                   |
| deploy-pass           | Enter deployment password. For example:deploy-pass= <password></password>                                               |
| iface-nameip-override | Specify network interface.                                                                                              |
|                       | For example:iface-name=eth0                                                                                             |
|                       | Accept or override IP address found for this host or change the IP configuration found on the host. Specify:            |
|                       | • true provide IP address.                                                                                              |
|                       | • false use IP address found on the host.                                                                               |
|                       | For example:ip-override=false                                                                                           |
| ip-type               | Select ip address configuration type. Specify:                                                                          |
|                       | • 1 Static IP Configuration)                                                                                            |
|                       | • 2 DCHP                                                                                                    |
|                       | For example:ip-type=1                                                                                                   |
| ip-addr               | For Static IP configuration, enter IP Address for static address.                                                       |
|                       | For example:ip-addr= <ip-address></ip-address>                                                                          |
| ip-netmask            | For Static IP configuration, enter Subnet Mask for static address.  For example:ip-gateway= <subnet-mask></subnet-mask> |

| Argument                | Description                                                                                                    |
|-------------------------|----------------------------------------------------------------------------------------------------|
| ip-gateway              | For Static IP configuration, enter default gateway for static address. For example:ip-gateway= <default-gateway></default-gateway>  |
| ip-nameserver           | <pre>IP address assigned to DNS serverip-nameserver=<ip-address></ip-address></pre>                                                 |
| ip-nameserver-secondary | Optional - IP address assigned to a secondary DNS server. For example:ip-nameserver-secondary= <ip-address></ip-address>            |
| ip-domain               | For Static IP configuration, enter Local Domain Name for static address. For example:ip-domain= <default-gateway></default-gateway> |
| repo-type               | Select type of update repository. Specify:                                                                                          |
|                         | • 1 Local repository                                                                                                    |
|                         | • 2 External repository                                                                                                    |
|                         | For example:repo-type=1                                                                                                    |
| repo-url                | For an external update repository, specify the url of the repository. For example:repo-url= <url></url>                             |
| head-ip                 | For a component host, specify IP Address of the NW Server.                                                                          |
|                         | For example:head-ip= <ip-address></ip-address>                                                                                      |
| custom-firewall         | Disable default firewall configuration and use your custom configuration. Specify:                                                  |
|                         | • true use custom firewall configuration.                                                                                           |
|                         | • false use default firewall configuration.                                                                                         |
|                         | For example:custom-firewall=true                                                                                                    |
| use-nat                 | Configure the host to use Network Address Translation (NAT) based IP addresses:                                                     |
|                         | • true use NAT IPs to connect to other hosts                                                                                        |
|                         | • false do not use NAT IPs to connect to other hosts (default)                                                                      |
|                         | For example:use-nat=false                                                                                                    |